武蔵野大学通信教育部 入学相談会

# Zoom のご利用方法について

# - パソコン編 -

入学相談会の申込フォームよりお申し込みされた方へ、入学相談会開催日の3日前を目安に、 個別相談に必要な Zoom の「招待 URL」をメールにてお知らせいたします。

初めて Zoom を使う方は ➜ [こちらをクリック](#page-0-0) 2回目以降の方は → [こちらをクリック](#page-4-0)

初めて Zoom を使う方

# <span id="page-0-0"></span>STEP.01 「招待 URL」をクリックして、Zoom をダウンロードする

事前にメールにてお知らせした「招待 URL」をクリックすると、Zoom のダウンロードが始まります。

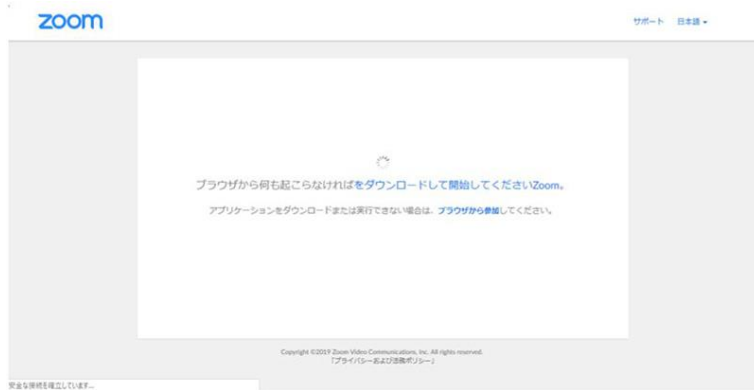

# STEP.02 Zoom をインストールする

ダウンロードが完了すると、オレンジの表示が出ますので、 ダウンロードしたファイルをクリックしてください。

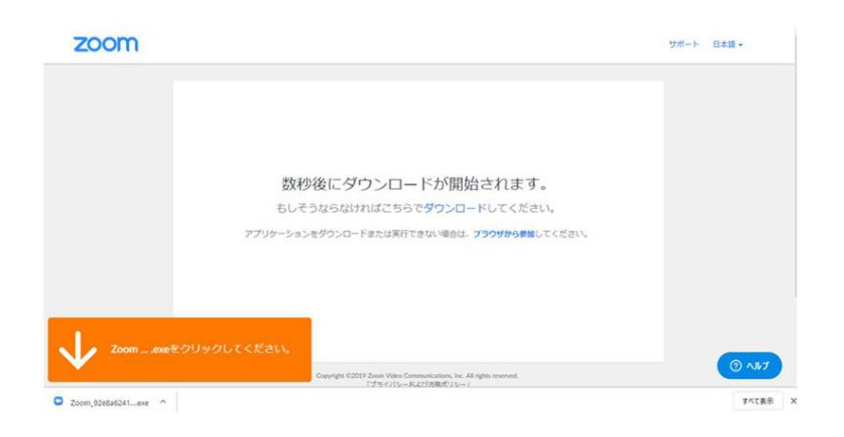

インストールが始まりますので、しばらく待ちます。

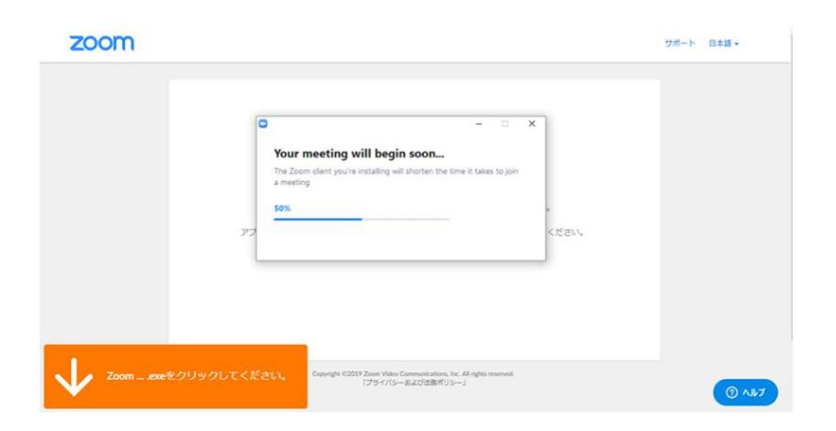

# STEP.03 Zoom に接続する

インストールが完了すると、Zoom ミーティングに接続されます。

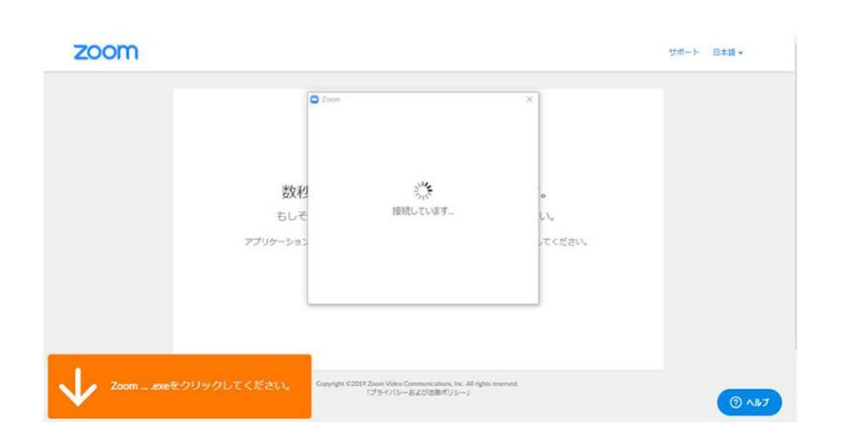

初めて Zoom を使用するときは、

音声のやり取りをコンピューターの音声機器を使って行うかどうかを聞いてきます。 ここでは、「コンピューターでオーディオに参加」をクリックしてください。

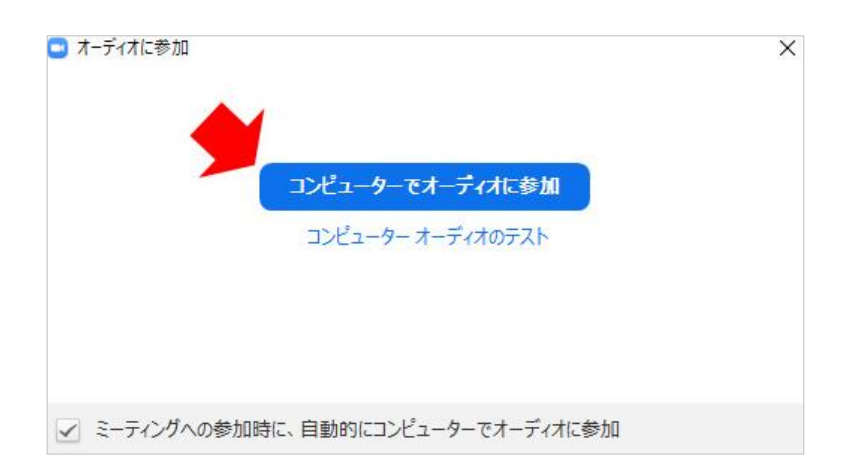

#### STEP. 04 個別相談の開始時間まで待機する

事前にメールにてお知らせした「開始時間」までは、 以下の画面が表示されますので、そのままお待ちください。

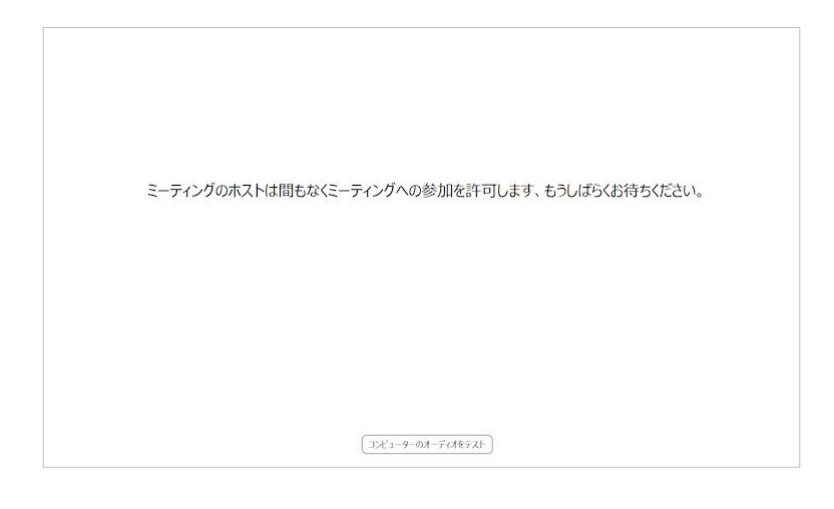

#### STEP.05 個別相談を開始する

事前にメールにてお知らせした「開始時間」になりましたら、Zoom が起動し、個別相談を開始します。

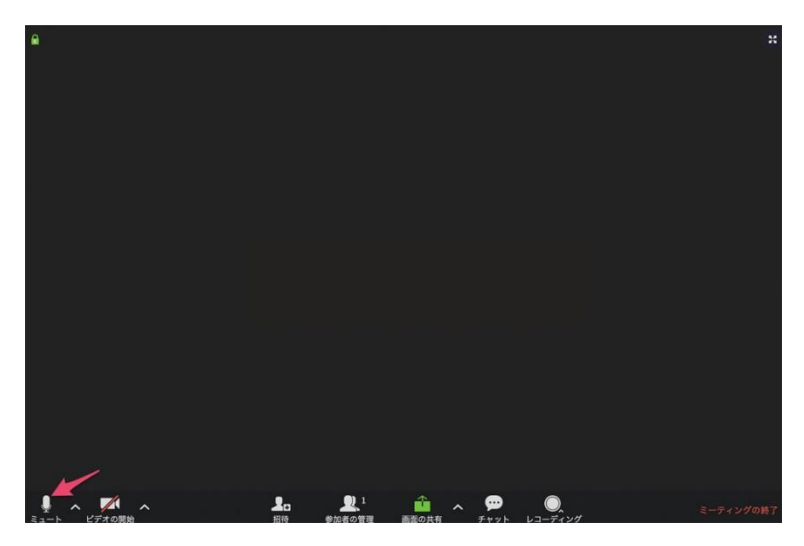

左下のアイコンが、「ミュート」になっているか確認してください。

「ミュート解除」と表示されている場合は音声が聞こえませんので、相談時は「ミュート」にしてください。

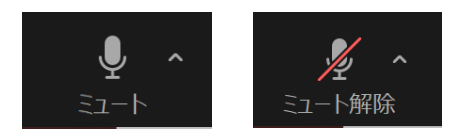

「初めてZoom を使う方」のZoom の操作方法は以上です。

# 2回目以降の方

<span id="page-4-0"></span>Zoom を使用するのは2回目以降という方は、

すでに Zoom がインストールされておりますので、改めて Zoom をダウンロードする必要はありません。

# STEP. 01 「招待 URL」をクリックする

事前にメールにてお知らせした「招待 URL」をクリックすると、 以下のような画面が現れますので、しばらく待ちます。

 $\sum_{i=1}^N \frac{f_i}{f_i}$ ブラウザから何も起こらなければをダウンロードして開始してくださいZoom。 ダウンロードできませんか?こちらをクリックして開始することもできます。

「起動中」という表示が出て、

ブラウザの上部に「Zoom Meetings を開きますか?」というダイアログが表示されます。

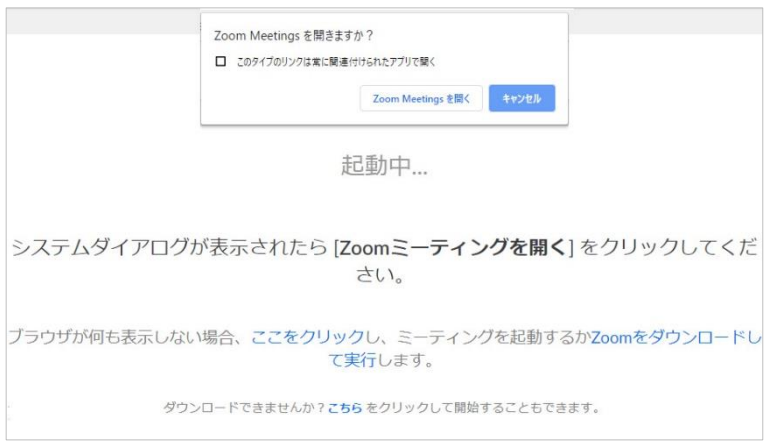

「Zoom Meetings を開く」をクリックしてください。

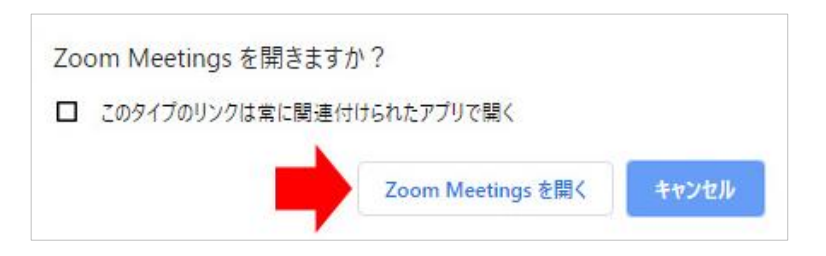

#### STEP. 02 個別相談の開始時間まで待機する

事前にメールにてお知らせした「開始時間」までは、 以下の画面が表示されますので、そのままお待ちください。

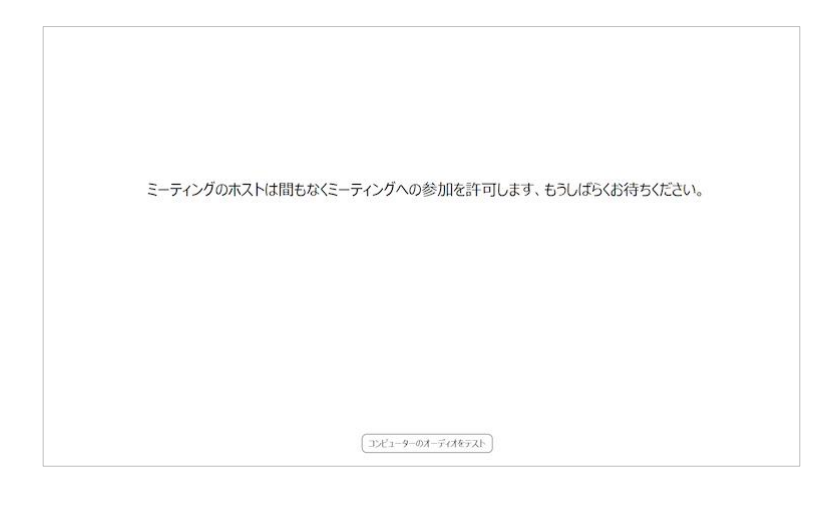

# STEP. 03 個別相談を開始する

事前にメールにてお知らせした「開始時間」になりましたら、Zoom が起動し、個別相談を開始します。

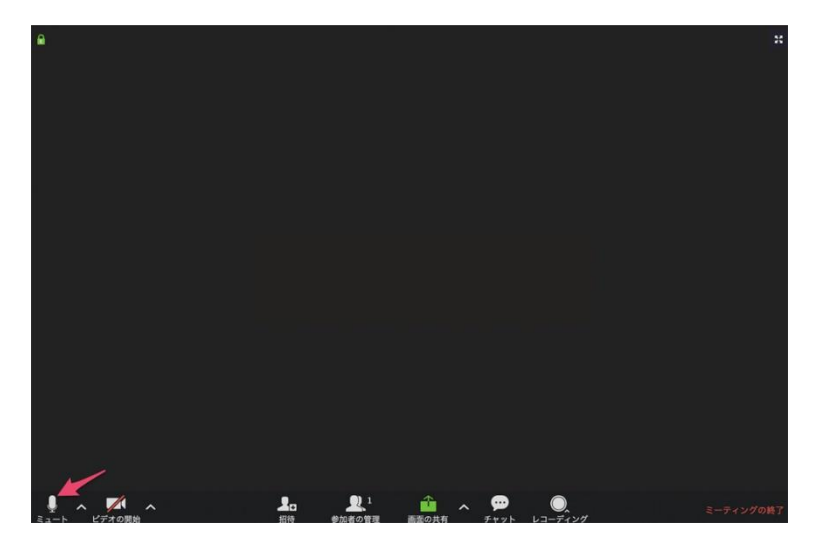

左下のアイコンが、「ミュート」になっているか確認してください。

「ミュート解除」と表示されている場合は音声が聞こえませんので、相談時は「ミュート」にしてください。

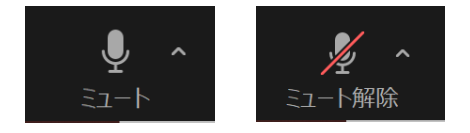

「2回目以降の方」の Zoom の操作方法は以上です。